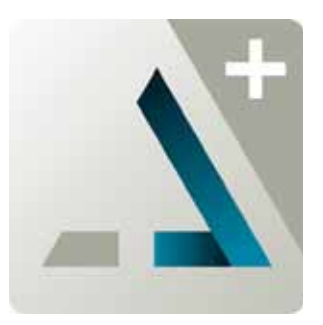

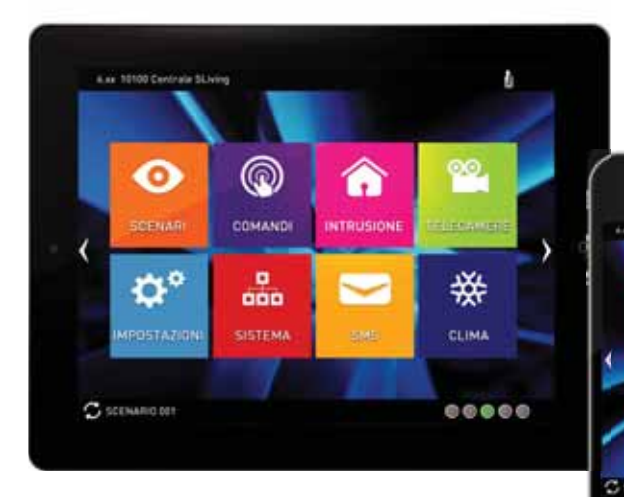

 $\bullet$  $\alpha^{\circ}$ 

 $\circ$ 

ń

晶

₩ **00000** 

t

## ALIENMOBILE

Interfaz para la gestión remota con móvil de los sistemas SmartLiving

ALIENMOBILE ETA EL USUARIO ETA EL USUARIO ETA EL USUARIO ETA EL USUARIO ETA EL USUARIO

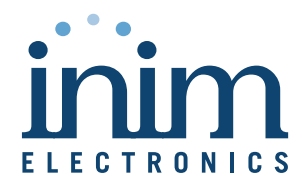

## **Tabla de contenidos**

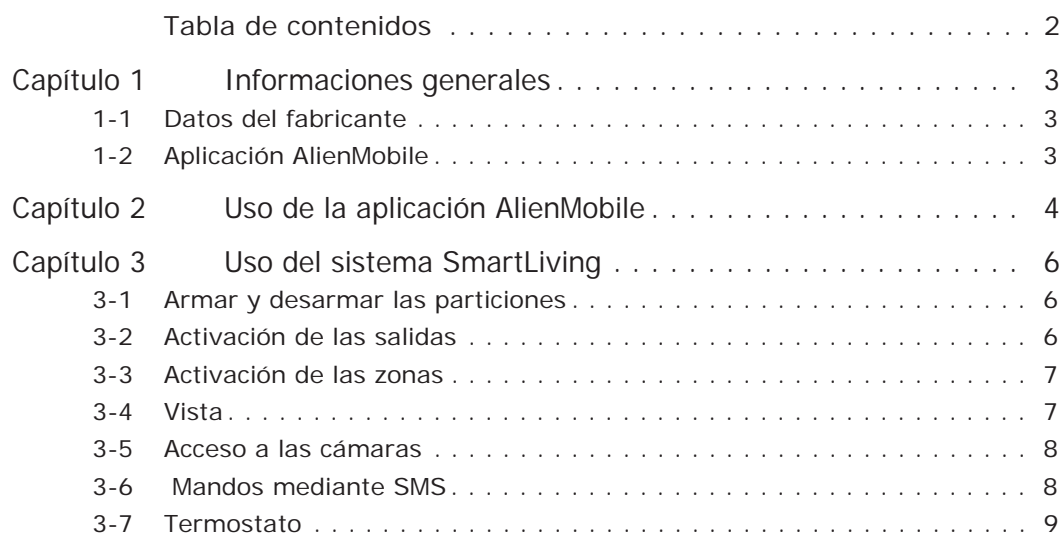

## Informaciones generales 33

# **INFORMACIONES GENERALES**

# **Datos del fabricante 1-1**

Fabricante: INIM Electronics s.r.l. Planta de producción: Via Fosso Antico - Centobuchi Municipio: 63076, Monteprandone (AP) - Italia Tel.: +39 0735705007 Fax: +39 0735704912 e-mail: info@inim.biz Web: www.inim.biz

El personal autorizado por el fabricante a reparar o sustituir cualquier parte del sistema está autorizado para intervenir sólo en dispositivos comercializados con la marca INIM Electronics.

# **Aplicación AlienMobile 1-2**

INIM Electronics pone a disposición de los usuarios de centrales SmartLiving la aplicación Alien Mobile para smartphone y tablet Android o Apple, en dos versiones diferentes:

- **AlienMobile** app gratis con funcionalidades básicas
- **AlienMobile+** app de pago con funcionalidades avanzadas

La aplicación se puede descargar en las tiendas online de aplicaciones Play store y Apple app store.

El usuario, mediante smartphone y tableta puede controlar hasta 5 centrales SmartLiving mediante una interfaz similar a la descrita en este manual para los teclados Alien o para la interfaz con el navegador web de la tarjeta SmartLAN/G.

La tarea del instalador es la de preparar a la central para una conexión directa con los dispositivos que utilizan una aplicación Alien Mobile, configurar esta aplicación para el sistema que hay que supervisar y por último, suministrar al usuario todos los datos de acceso.

Para el uso y el acceso al sistema desde AlienMobile se remite al *Capítulo 2 - Uso de la aplicación AlienMobile*.

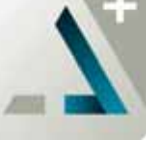

**Capítulo 1**

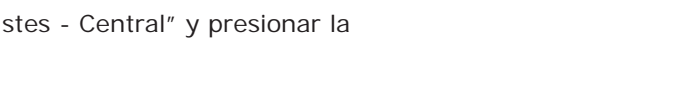

**AÑADIR Y BORRAR UNA** 

**CENTRAL**

# **USO DE LA APLICACIÓN ALIENMOBILE**

La aplicación AlienMobil puede ser utilizada por los usuarios de las centrales **CONEXIÓN A INTERNET** SmartLiving que cuentan con una conexión a internet.

Una vez descargado e instalado en la tableta o smartphone, el usuario puede introducir los parámetros de conexión, suministrados por el instalador, en la sección "Ajustes - Centrales" propia de la aplicación (ver *Tabla 2-2: Menú Alien*).

- Dirección IP y puerta de conexión de la central
- Datos del usuario (username, contraseña y código de usuario)
- Tipo de tarjeta SmartLAN utilizada para acceder a la web

**A** Revisión del firmware, tipo y descripción de la central SmartLiving.

Si es requerido por el usuario, en la sección "Ajustes - Comunes" propia de la aplicación **CONTRASEÑA** (ver *Tabla 2-2: Menú Alien*) es posible introducir una contraseña que será requerida por la aplicación cada vez que se habilita la opción "Habilitar contraseña del sistema".

Una vez activada la aplicación e introducida la contraseña, la página inicial muestra el **MENÚ** menú con las teclas de función enumeradas en *Tabla 2-2: Menú Alien* referida a la primera central configurada.

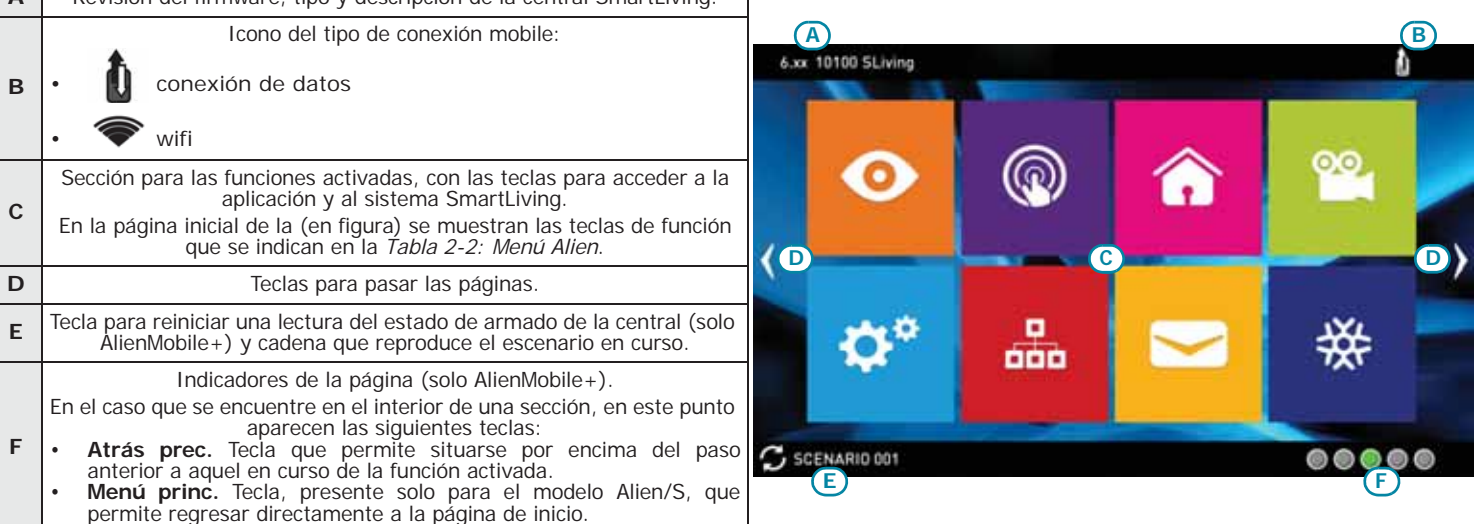

Tabla 2-1: **AlienMobile -página principal**  $\blacksquare$ 

Tocando los botones de deslizamiento o usando el gesto swipe a la derecha o a la izquierda, se puede navegar entre las diversas páginas, cada una referida a una central diferente SmartLiving configurada.

Es posible introducir una nueva página para configurar una nueva central presionando la tecla de desplazamiento derecho más allá de la última central configurada y confirmar la solicitud.

Es posible configurar hasta un máximo de 5 centrales (para AlienMobile+, para AlienMobile se permite una sola central).

Para cancelar una página toque la pantalla de abajo hacia arriba (use el gesto swipe hacia arriba) y confirme la solicitud.

De lo contrario se puede pasar a la respectiva sección "Aju tecla **Suprimir**.

**Capítulo 2**

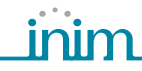

**SMARTLIVING** 

**TECLAS DE FUNCIÓN ALIEN** La interfaz de la aplicación AlienMobile está configurada como un menú de teclas de función. Las teclas se presentan en forma de iconos, cada uno de los cuales activa la respectiva función cuando el usuario lo toca.

Tabla 2-2: **Menú Alien**

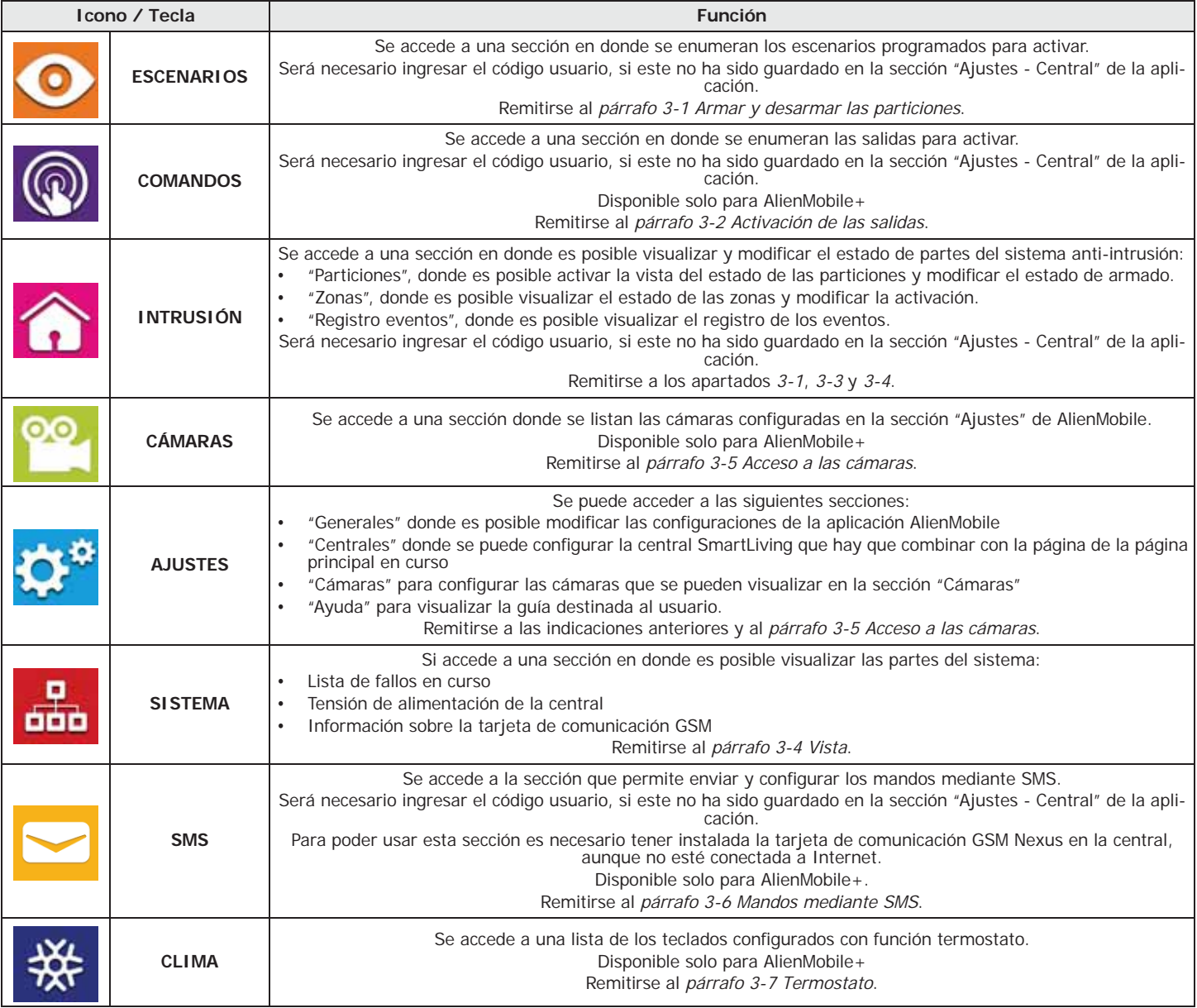

## 6 Uso del sistema SmartLiving

# **USO DEL SISTEMA SMARTLIVING**

# **Armar y desarmar las particiones 3-1**

Desde AlienMobile es posible activar los escenarios de armado y configurar el tipo de armado de las particiones a las que el usuario tiene acceso:

- Acceder a la sección "Escenarios" Aquí se encuentran enumerados los escenarios que pueden ser activados pulsando la tecla **ACTIVACION**. La descripción del escenario corriente puede visualizarse en la barra de abajo a la derecha.
- Acceder primero a la sección "Intrusión", y después a la sección "Particiones". En esta sección se enumeran las particiones a disposición del usuario y pulsando el respectivo botón **CONFIGURAR** se abre una sección con los datos de la partición (nombre y estado) y los botones para configurar su estado de armado:
	- •• **TOTAL** arma la partición en modalidad total y el icono se vuelve 1
	- •• **PARCIAL** arma la partición en modalidad parcial y el icono se vuelve  $\bullet$
	- •• **INSTANTÁNEO** arma la partición en modalidad instantánea y el icono se vuelve 11
	- •• **DESARMADO** desarma la partición y el icono se vuelve
	- •• El pulsador RESET cancela las memorias de alarma y, si está permitido, de los sabotajes.

# **Activación de las salidas 3-2**

En esta sección se pueden activar/desactivar manualmente las salidas para las cuales está habilitado el código para operar.

Para salidas de tipo open collector o relé de baja potencia es posible activar o desactivar la salida y visualizar el estado mediante iconos.

Para salida de tipo relé de alta potencia es posible activar o desactivar la salida y visualizar la tensión suministrada y el respectivo factor de potencia (coso).

Para las salidas de tipo dimmer es posible visualizar la potencia suministrada y configurarla mediante una barra de desplazamiento.

En esta sección se enumeran las salidas de central y se encuentran disponibles las teclas:

- **ON** activa la salida y el correspondiente icono se vuelve
- **OFF** desactiva la salida y el correspondiente icono se vuelve
- barra de desplazamiento para regular la potencia / tensión suministrada para las salidas de tipo relé de alta potencia y de tipo dimmer

# **Capítulo 3**

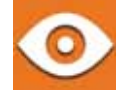

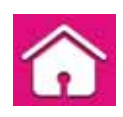

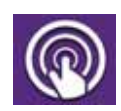

## **SMARTLIVING**

# **Activación de las zonas 3-3**

**Vista 3-4**

La activación de las zonas del sistema SmartLiving permite el normal funcionamiento de las mismas según su programación, mientras que la desactivación de las mismas provoca su completa inhibición.

Una zona inhibida no genera alarmas (zona desactivada).

Tanto la desactivación como la activación se realizan a discreción del usuario.

Acceder primero a la sección "Intrusión", y después a "Zonas".

En esta sección se enumeran las zonas a disposición para el usuario y para cada una de estas se encuentran disponibles las teclas:

- **ON** habilita la zona y el correspondiente icono se vuelve
- **OFF** inhibe la zona y el correspondiente icono se vuelve  $\otimes$

El acceso a la central SmartLiving mediante AlienMobile permite visualizar el estado del sistema (fallos, registro eventos) y de algunos de sus elementos:

- particiones
- zonas
- salidas
- marcador GSM

Suministramos una tabla con el significado de los iconos visualizados al lado de la descripción del elemento visualizado:

**PARTICIONES, ZONAS, SALIDAS**

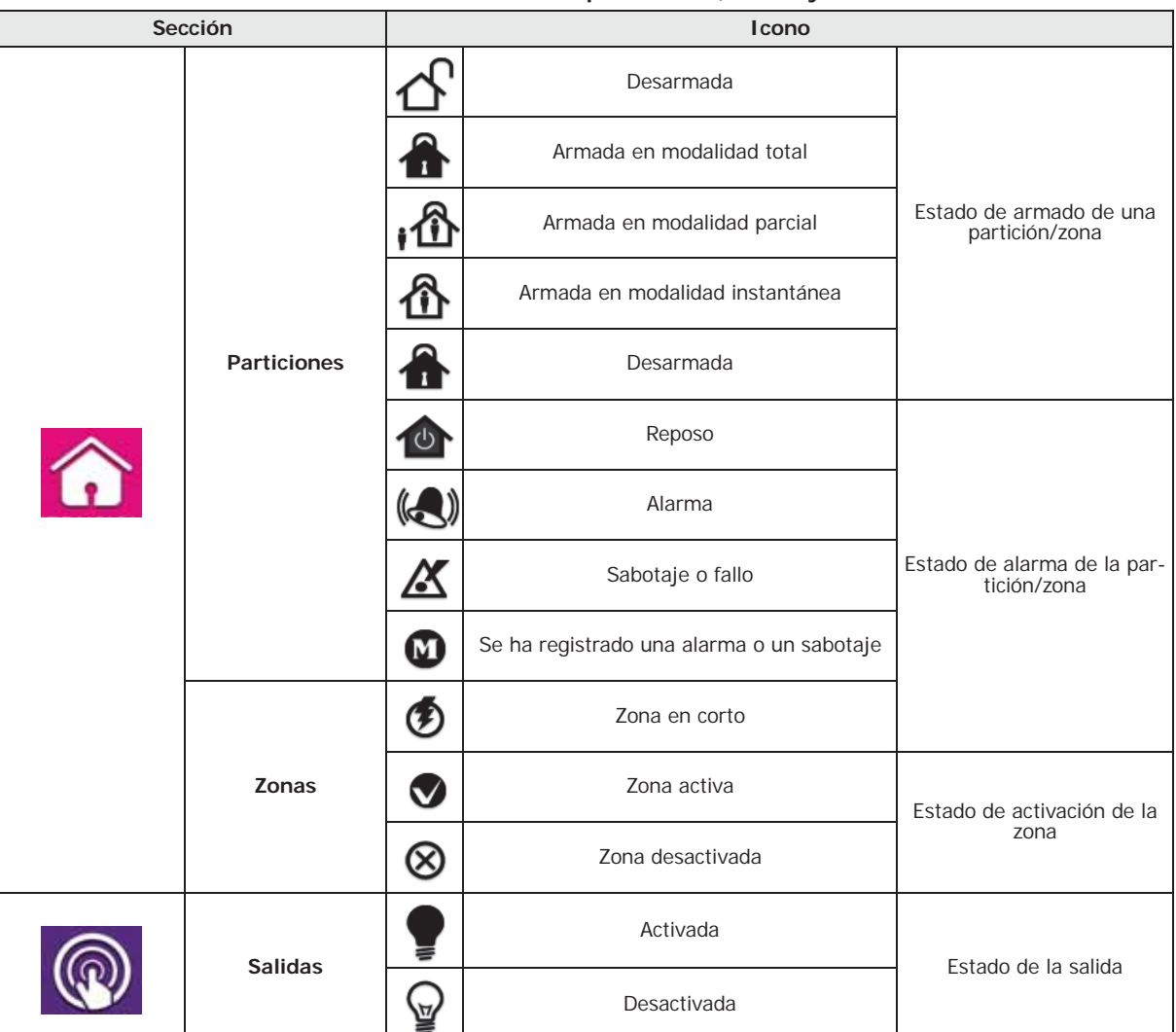

Tabla 3-1: **Visualización de particiones, zonas y salidas**

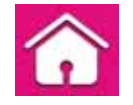

Acceder primero a la sección "Intrusión" y luego a la sección "Registro eventos". **REGISTRO DE EVENTOS** Aparece una ventana en donde se encuentran disponibles pulsadores para indicar el número de eventos que se desean visualizar, a partir del último.

Una vez entrados, en tal sección se enumeran los eventos con la correspondiente información y pulsador **PARTICIONES** que, si es pulsado, abre una ventana con las particiones enumeradas implicadas en el evento.

En la sección "Sistema" se encuentran a disposición las siguientes secciones:

- "Faltas"; ventana con fallos enumerados en curso.
- "Tensión de alimentación"; ventana que visualiza en pantalla la tensión de alimentación de la central.
- "Info GSM"; ventana que visualiza los parámetros del comunicador vía GSM Nexus.

# **Acceso a las cámaras 3-5**

Mediante la aplicación AlienMobile (versión AlienMobile+), el usuario puede acceder a la visualización de las tomas de las cámaras IP e incluso añadir o configurar las cámaras a las cuales tener acceso.

Cada cámara se puede configurar o añadir a las ya disponibles mediante la sección "Ajustes, Cámaras".

Aquí es posible seleccionar la cámara moviéndose entre las páginas correspondientes mediante las teclas flecha derecha/izquierda o añadir una cámara nueva presionando la tecla flecha derecha después de la última cámara configurada.

Dentro de la página visualizada se puede seleccionar el tipo de cámara y modificar una serie de parámetros que cambia en función del tipo y de la marca de la cámara.

Es necesario presionar el botón **Guardar** para convalidar los cambios.

La sección "Cámaras" de la página principal muestra la lista de las cámaras introducidas.

Es posible acceder directamente a una de las cámaras configuradas o tocando la

respectiva tecla **Ver**, o tocando primero la tecla (que permite una visión simultánea de las tomas de todas las cámaras configuradas) y después tocando el recuadro correspondiente.

Una vez que se accede a la cámara es posible visualizar las tomas realizadas en tiempo real e interaccionar con las funciones de la cámara admisibles por el tipo de cámara y por la marca de la cámara.

# **Mandos mediante SMS 3-6**

La tarjeta Nexus hace que la central pueda responder a mandos enviados por el usuario mediante GSM y, en particular, por SMS.

Toda vez que el usuario lo requiera, mediante el envío de un SMS de mando debidamente formateado al número de teléfono de la SIM instalada en Nexus, la central puede ejecutar macros, forzar la activación de un evento y señalar la confirmación de la ejecución del mando.

La aplicación AlienMobile+ dispone de la sección "SMS", que permite enviar SMS de mando programados en la central.

Esta sección de la aplicación es accesible al usuario incluso en caso de centrales sin conexión a Internet.

En esta sección se visualiza la lista de los SMS de mando programados que están guardados en el teléfono en uso.

Pueden usarse los siguientes botones:

- **ENVIAR**, botón para enviar a la central el respectivo SMS y activar así el mando correspondiente.
- **Añadir**, botón para añadir a la lista un SMS de mando.
- Al pulsarse, se abre una ventana con las siguientes campos:
	- •• "Descripción", cadena de texto que puede modificarse a criterio del usuario
- •• "Texto mando", cadena que debe ser coherente con la programación de la central • **Sincronizar**, botón que permite guardar automáticamente en el teléfono en uso todos los SMS de mando programados en la central.
- **Número Nexus**, botón para ingresar el número de teléfono de la tarjeta GSM en la central.

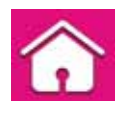

## **INFORMACIÓN SOBRE EL SISTEMA**

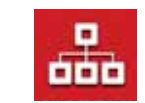

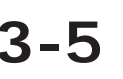

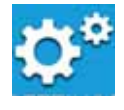

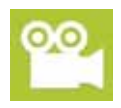

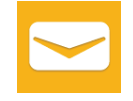

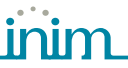

# **Termostato 3-7**

La función "termostato" de los teclados Joy/MAX y Alien permite controlar calderas o climatizadores:

Mediante AppMobile+ se accede a la sección "Clima" donde se enumeran todos los teclados configurados con la función termostato. Si hay solo un teclado, se accede directamente a la página de configuración de la modalidad termostato.

Para cada teclado que aparece se muestra:

- la descripción del teclado
- la modalidad de funcionamiento del termostato
- la temperatura leída por el termostato del teclado
- la tecla **Acceder** para el acceso a la configuración del termostato. Esta sección dispone de los siguientes botones:
	- •• **+** ypara cambiar la temperatura
	- •• teclas de dirección para cambiar la franja horaria y el día (si procede)
	- $\cdot \cdot \mathcal{H} \mathcal{R}$   $\mathcal{C}$  para seleccionar la modalidad verano o invierno.
	- •• **ajustes** para seleccionar la modalidad de funcionamiento del termostato (Apagado, Manual, Diario, Semanal, Antihielo)
	- •• **ON/OFF** para encender o apagar el termostato

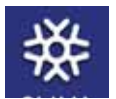

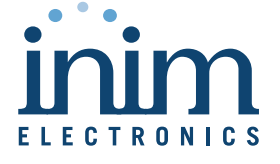

ISO 9001:2008 registered company

Via Fosso Antico, Centobuchi 63076 Monteprandone (AP) ITALY Tel. +39 0735 705007 \_ Fax +39 0735 704912

info@inim.biz \_ www.inim.biz